# 使用EAP-PEAP和本地Windows客戶端配置ASA IKEv2遠端訪問

## 目錄

簡介 必要條件 需求 採用元件 背景資訊 AnyConnect安全移動客戶端注意事項 設定 網路圖表 憑證 ISE 步驟1.將ASA新增到ISE上的網路裝置。 步驟2.在本地儲存中建立使用者名稱。 ASA Windows 7 步驟1.安裝CA證書。 步驟2.配置VPN連線。 驗證 Windows客戶端 記錄檔 ASA上的調試 封包層級 疑難排解 相關資訊

## 簡介

本文檔提供了思科自適應安全裝置(ASA)版本9.3.2及更高版本的配置示例,允許遠端VPN訪問使用 網際網路金鑰交換協定(IKEv2)和標準可擴展身份驗證協定(EAP)身份驗證。這允許本地Microsoft Windows 7客戶端(以及任何其他基於標準的IKEv2)通過IKEv2和EAP身份驗證連線到ASA。

## 必要條件

思科建議您瞭解以下主題:

- 基本VPN和IKEv2知識
- 基本驗證、授權及記帳(AAA)和RADIUS知識
- ASA VPN配置經驗
- 身分識別服務引擎(ISE)配置體驗

### 採用元件

本文中的資訊係根據以下軟體和硬體版本:

- Microsoft Windows 7
- Cisco ASA軟體9.3.2版及更高版本
- Cisco ISE版本1.2及更高版本

## 背景資訊

### AnyConnect安全移動客戶端注意事項

本機Windows IKEv2客戶端不支援拆分隧道(Windows 7客戶端無法接受任何CONF REPLY屬性 ),因此Microsoft客戶端唯一可能的策略是隧道所有流量(0/0流量選擇器)。 如果需要特定拆分 隧道策略,應使用AnyConnect。

AnyConnect不支援在AAA伺服器上終止的標準化EAP方法(PEAP、傳輸層安全)。 如果需要終止 AAA伺服器上的EAP會話,則可以使用Microsoft客戶端。

## 設定

附註:使[用命令查詢工具](//tools.cisco.com/Support/CLILookup/cltSearchAction.do)(僅[供已註冊](//tools.cisco.com/RPF/register/register.do)客戶使用)可獲取本節中使用的命令的更多資訊。

網路圖表

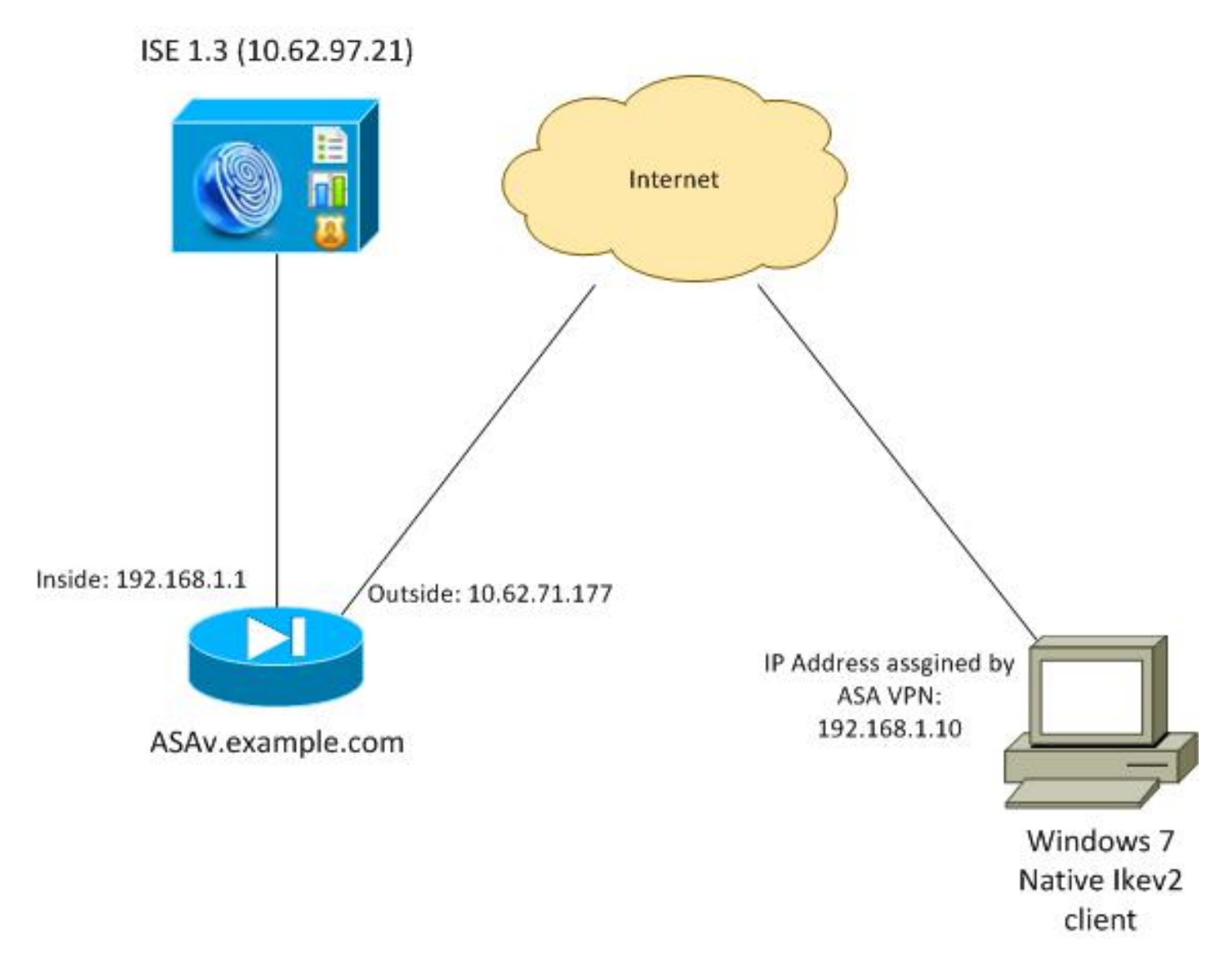

ASA配置為使用證書進行身份驗證(客戶端需要信任該證書)。 Windows 7客戶端配置為使用 EAP(EAP-PEAP)進行身份驗證。

ASA充當從客戶端終止IKEv2會話的VPN網關。ISE充當從客戶端終止EAP會話的AAA伺服器。 EAP資料包封裝在客戶端和ASA(IKEv2)之間流量的IKE\_AUTH資料包中,然後封裝在ASA和ISE之 間身份驗證流量的RADIUS資料包中。

### 憑證

已使用Microsoft證書頒發機構(CA)為ASA生成證書。要被Windows 7本機客戶端接受的證書要求是 :

- 擴展金鑰使用(EKU)擴展應該包括伺服器身份驗證(在該示例中使用了模板「Web伺服器」 )。
- Subject-Name應包含客戶端用於連線的完全限定域名(FQDN)(在本示例中為 ASAv.example.com)。

有關Microsoft客戶端的詳細資訊,請參閱[排除IKEv2 VPN連線故障。](http://technet.microsoft.com/en-us/library/dd941612(v=ws.10).aspx)

附註:Android 4.x更具限制性,需要根據RFC 6125使用正確的主題替代名稱。有關Android的 詳細資訊,[請參閱從Android strongSwan到Cisco IOS with EAP和RSA Authentication的](/content/en/us/support/docs/security/flexvpn/116837-config-strongswan-ios-00.html) [IKEv2](/content/en/us/support/docs/security/flexvpn/116837-config-strongswan-ios-00.html)。

#### 為了在ASA上生成證書簽名請求,已使用以下配置:

hostname ASAv domain-name example.com

crypto ca trustpoint TP enrollment terminal

crypto ca authenticate TP crypto ca enroll TP

#### ISE

#### 步驟1.將ASA新增到ISE上的網路裝置。

選擇Administration > Network Devices。設定將由ASA使用的預共用密碼。

#### 步驟2.在本地儲存中建立使用者名稱。

選擇Administration > Identities > Users。根據需要建立使用者名稱。

預設情況下,ISE啟用所有其他設定以使用EAP-PEAP(受保護的可擴展身份驗證協定)對終端進 行身份驗證。

### ASA

#### IKEv1和IKEv2的遠端訪問配置類似。

```
aaa-server ISE2 protocol radius
aaa-server ISE2 (inside) host 10.62.97.21
 key cisco
group-policy AllProtocols internal
group-policy AllProtocols attributes
 vpn-tunnel-protocol ikev1 ikev2 ssl-client ssl-clientless
ip local pool POOL 192.168.1.10-192.168.1.20 mask 255.255.255.0
crypto ipsec ikev2 ipsec-proposal ipsec-proposal
 protocol esp encryption aes-256 aes-192 aes
 protocol esp integrity sha-256 sha-1 md5
crypto dynamic-map DYNMAP 10 set ikev2 ipsec-proposal ipsec-proposal
crypto map MAP 10 ipsec-isakmp dynamic DYNMAP
crypto map MAP interface outside
crypto ikev2 policy 10
 encryption 3des
 integrity sha
 group 2
 prf sha
 lifetime seconds 86400
```
由於Windows 7在IKE\_AUTH資料包中傳送IKE-ID型別地址,因此應使用DefaultRAGroup以確保連 線位於正確的隧道組。ASA使用證書(本地身份驗證)進行身份驗證,並期望客戶端使用EAP(遠 端身份驗證)。 此外,ASA需要專門為客戶端傳送EAP身份請求以使用EAP身份響應(queryidentity)進行響應。

tunnel-group **DefaultRAGroup** general-attributes address-pool POOL authentication-server-group ISE default-group-policy AllProtocols tunnel-group DefaultRAGroup ipsec-attributes **ikev2 remote-authentication eap query-identity ikev2 local-authentication certificate TP**

最後,需要啟用IKEv2並使用正確的證書。

crypto ikev2 enable outside client-services port 443 crypto ikev2 remote-access trustpoint TP

### Windows 7

### 步驟1.安裝CA證書。

為了信任ASA提供的證書,Windows客戶端需要信任其CA。應將該CA證書新增到電腦證書儲存區 (而不是使用者儲存區)。 Windows客戶端使用電腦儲存區驗證IKEv2證書。

若要新增CA,請選擇MMC > Add or Remove Snap-ins > Certificates。

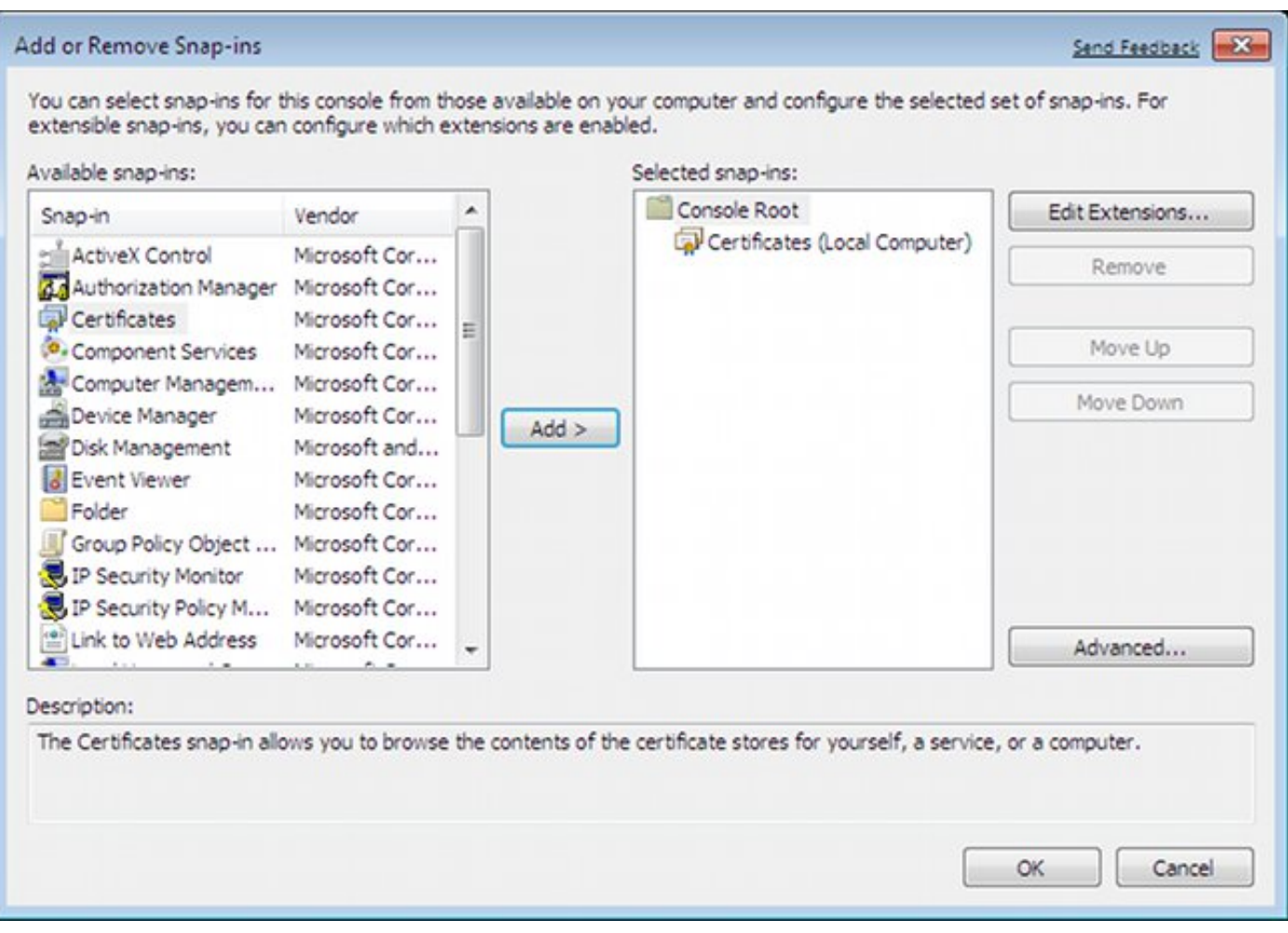

按一下Computer account單選按鈕。

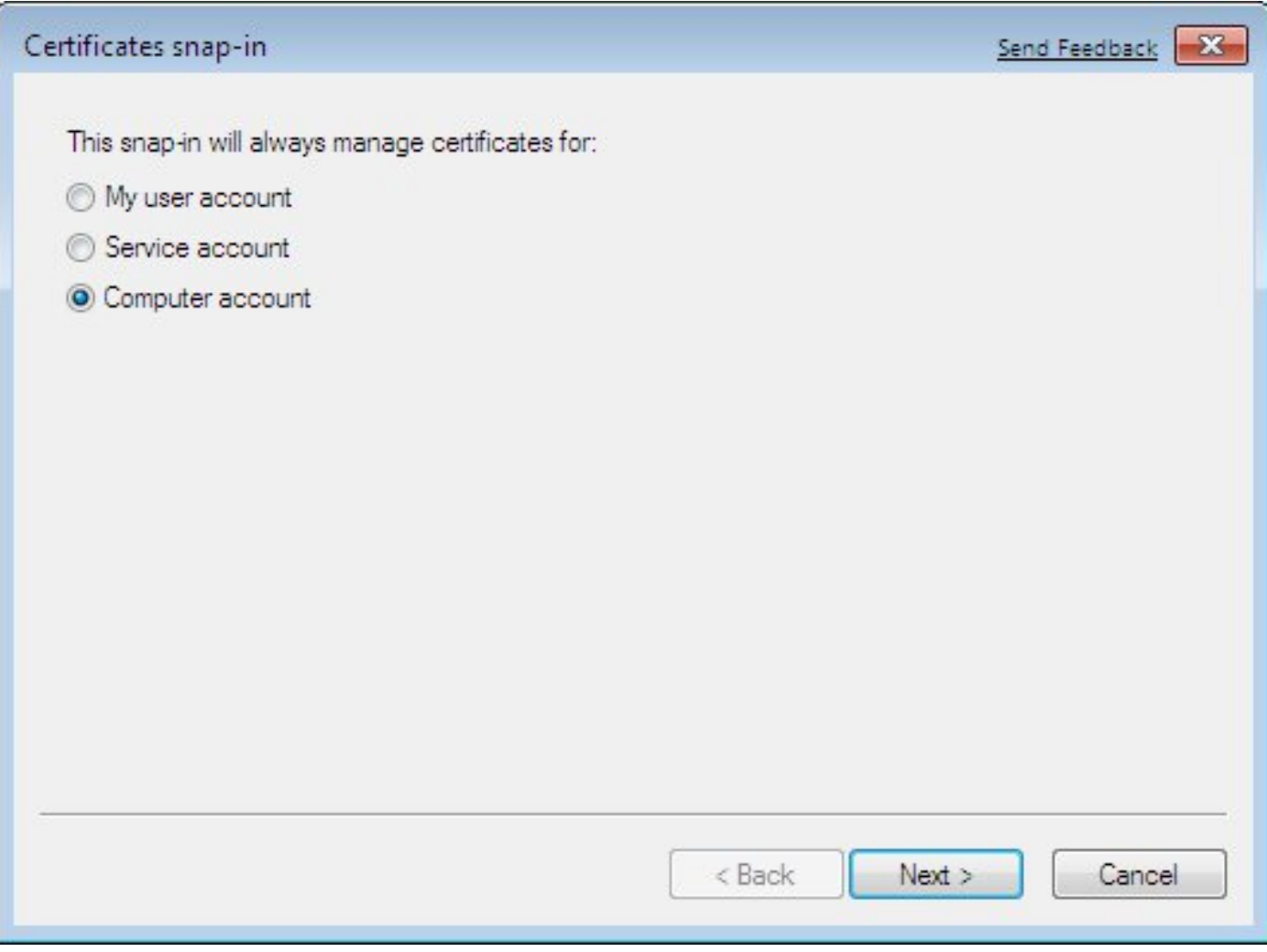

將CA匯入到受信任的根證書頒發機構。

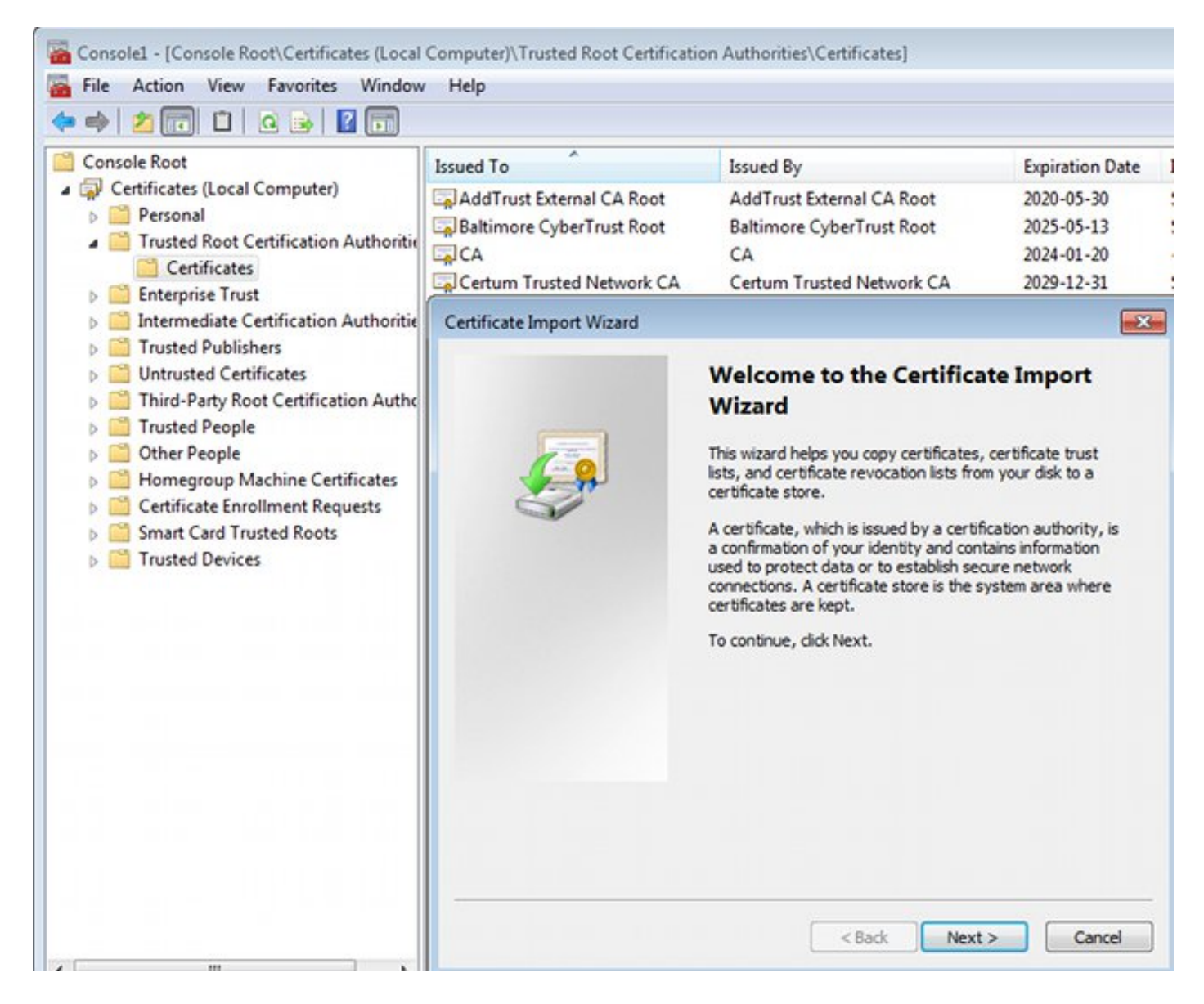

如果Windows客戶端無法驗證ASA提供的證書,則會報告:

13801: IKE authentication credentials are unacceptable

### 步驟2.配置VPN連線。

要從網路和共用中心配置VPN連線,請選擇Connect to a workplace以建立VPN連線。

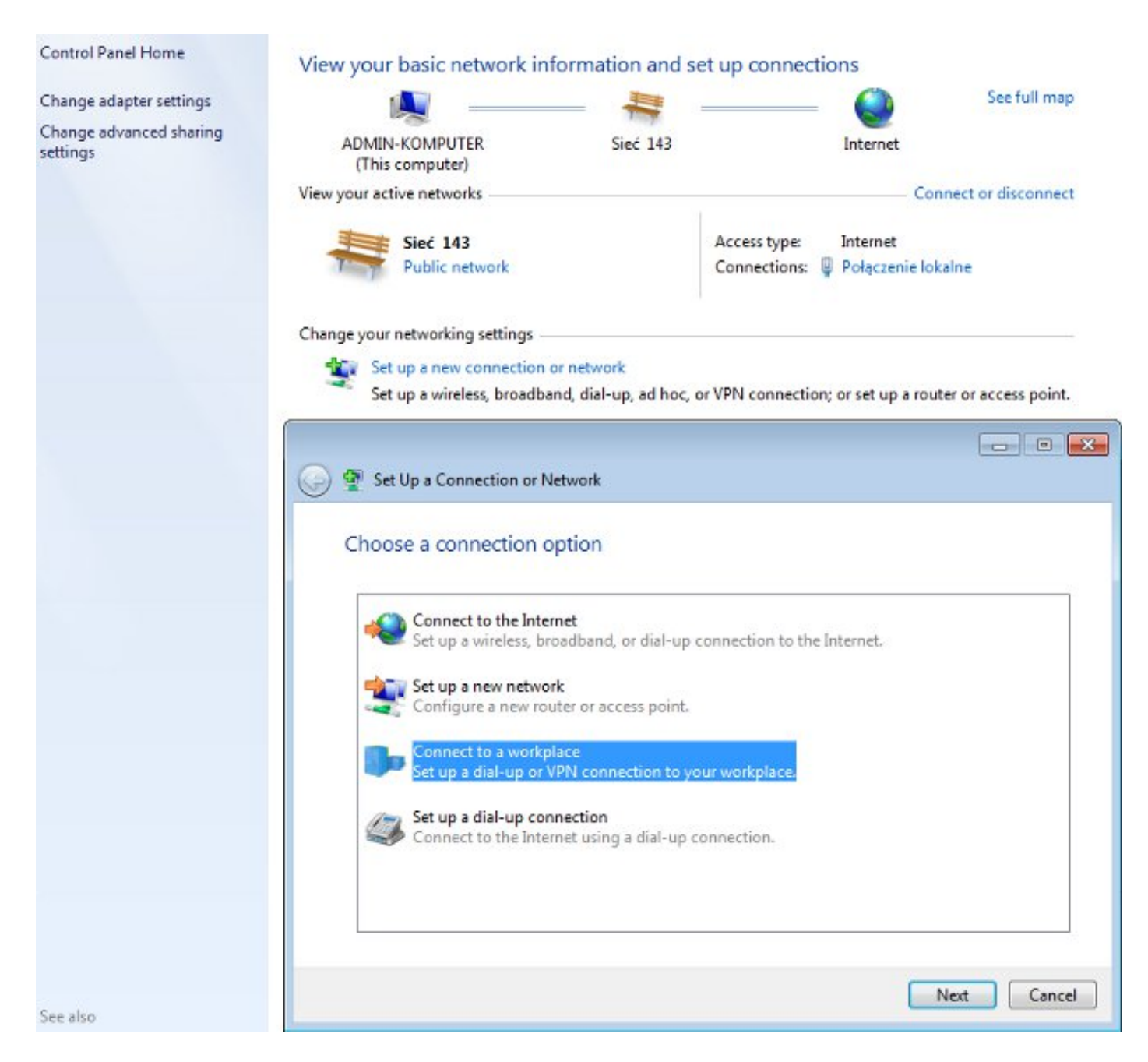

### 選擇Use my Internet connection(VPN)。

## How do you want to connect?

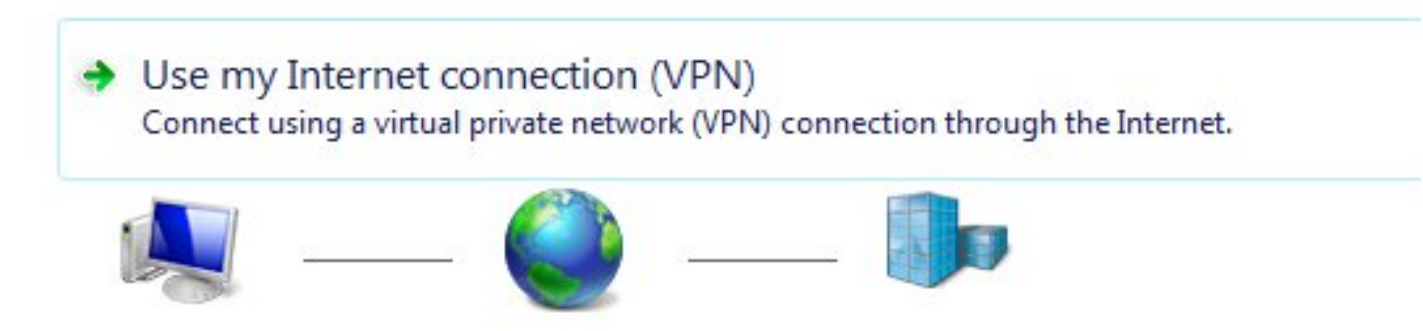

使用ASA FQDN配置地址。確保域名伺服器(DNS)已正確解析。

## Type the Internet address to connect to

Your network administrator can give you this address.

Internet address:

ASAv.example.com

Destination name:

**IKEv2** connection to ASA

Use a smart card

Allow other people to use this connection This option allows anyone with access to this computer to use this connection.

Don't connect now; just set it up so I can connect later

如果需要,請在「受保護的EAP屬性」視窗中調整屬性(如證書驗證)。

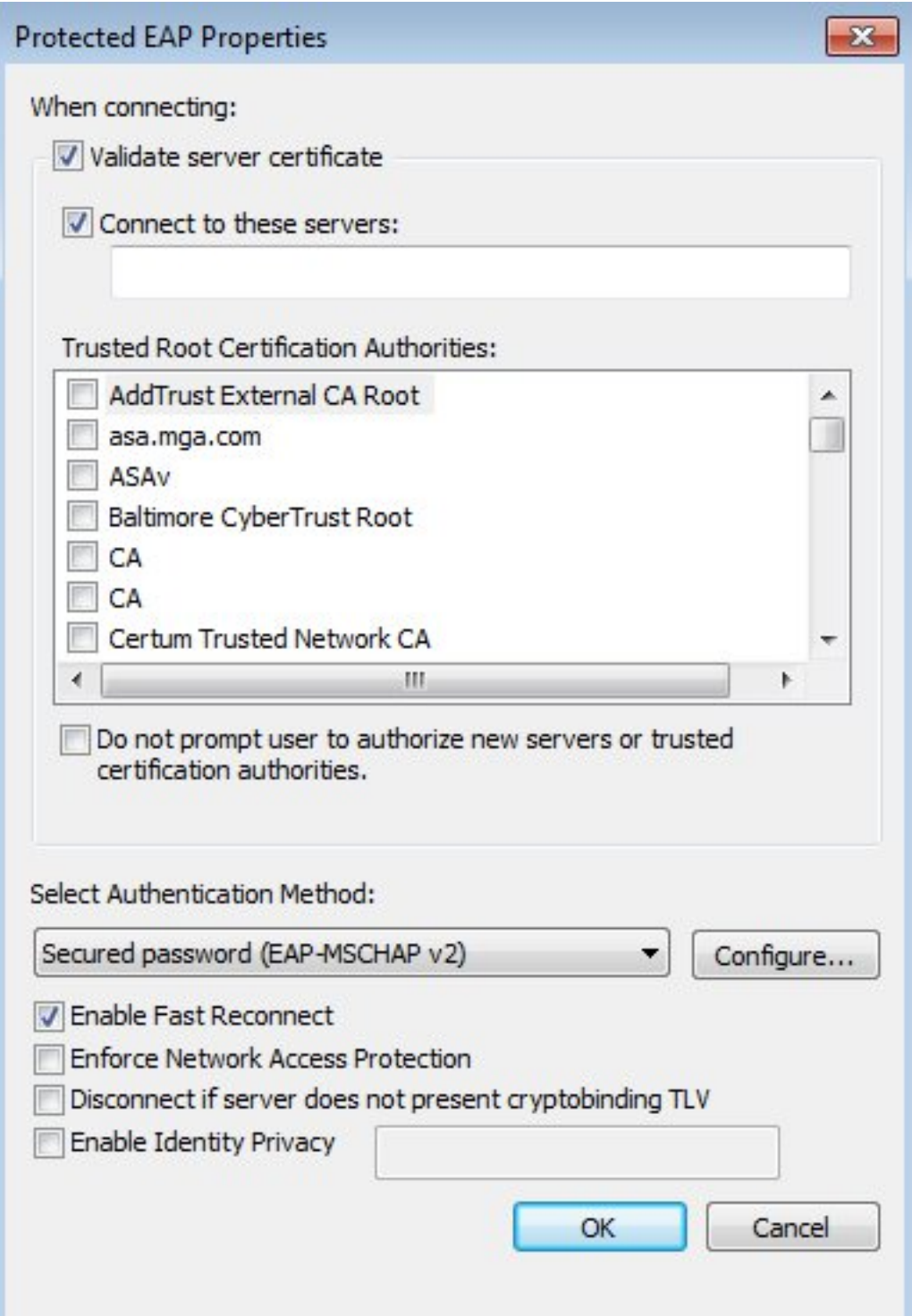

## 驗證

使用本節內容,確認您的組態是否正常運作。

[輸出直譯器工具](https://www.cisco.com/cgi-bin/Support/OutputInterpreter/home.pl)(僅供[已註冊客](//tools.cisco.com/RPF/register/register.do)戶使用)支援某些show命令。使用輸出直譯器工具來檢視show命令輸 出的分析。

### Windows客戶端

連線時,請輸入憑據。

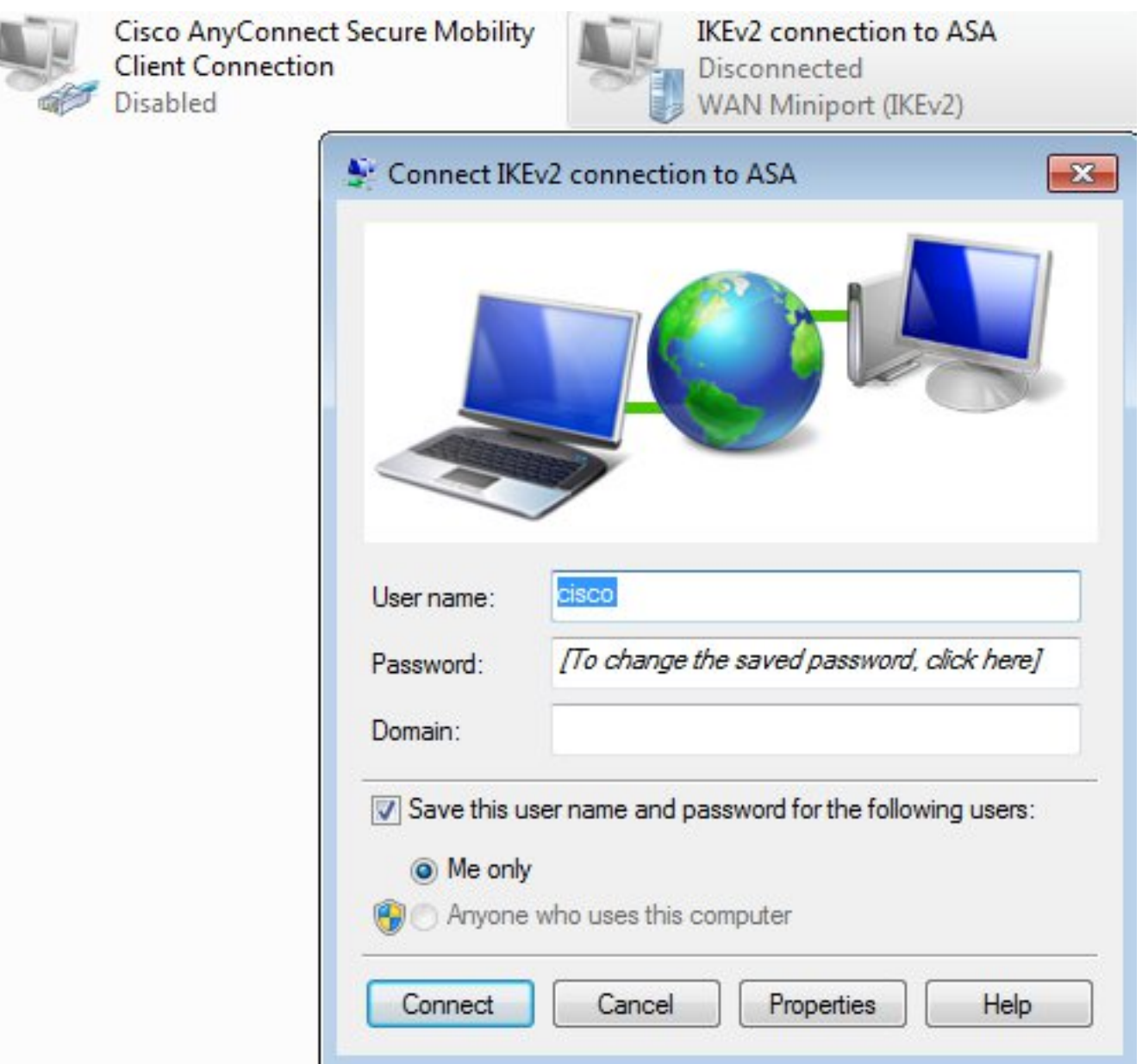

身份驗證成功後,將應用IKEv2配置。

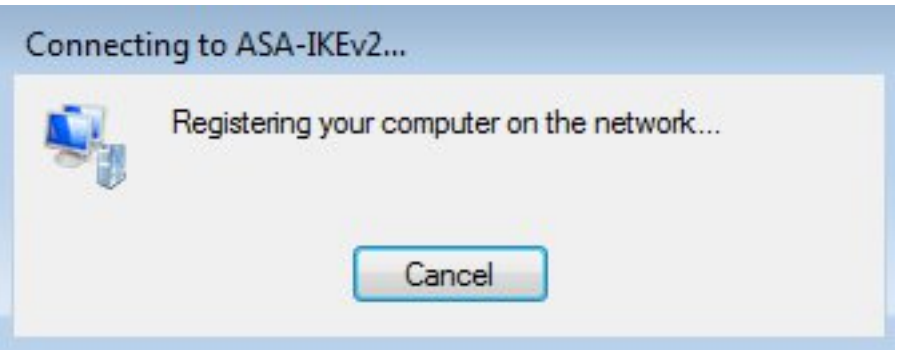

會話已啟動。

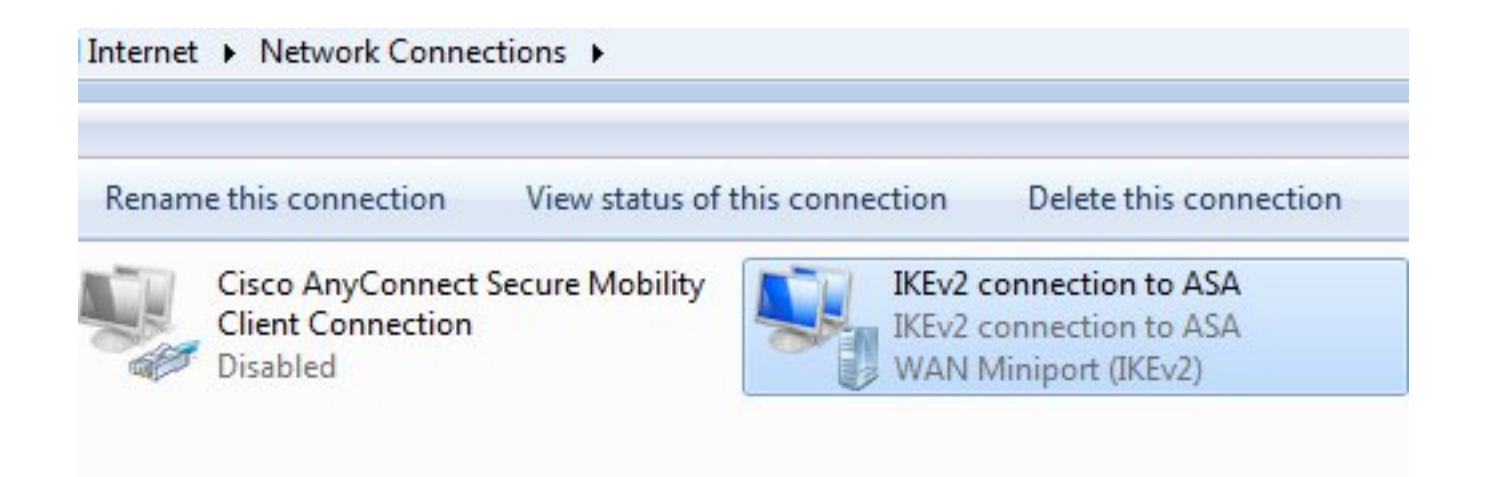

#### 通過使用具有低度量的新介面,路由表已用預設路由更新。

C:\Users\admin>route print =========================================================================== Interface List 41...........................IKEv2 connection to ASA 11...08 00 27 d2 cb 54 ......Karta Intel(R) PRO/1000 MT Desktop Adapter 1...........................Software Loopback Interface 1 15...00 00 00 00 00 00 00 e0 Karta Microsoft ISATAP 12...00 00 00 00 00 00 00 e0 Teredo Tunneling Pseudo-Interface 22...00 00 00 00 00 00 00 e0 Karta Microsoft ISATAP #4 ===========================================================================

IPv4 Route Table

=========================================================================== Active Routes:

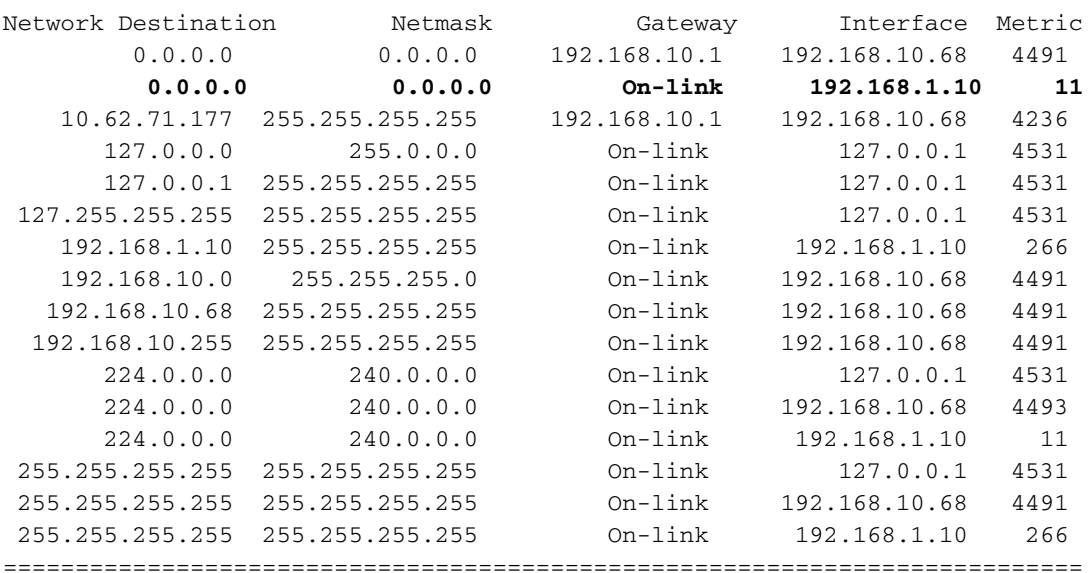

### 記錄檔

身份驗證成功後,ASA報告:

ASAv(config)# **show vpn-sessiondb detail ra-ikev2-ipsec**

Session Type: Generic Remote-Access IKEv2 IPsec Detailed

Username : **cisco** Index : 13 Assigned IP : **192.168.1.10** Public IP : **10.147.24.166** Protocol : **IKEv2 IPsecOverNatT** License : AnyConnect Premium Encryption : IKEv2: (1)3DES IPsecOverNatT: (1)AES256 Hashing : IKEv2: (1) SHA1 IPsecOverNatT: (1) SHA1 Bytes Tx : 0 Bytes Rx : 7775 Pkts Tx : 0 Pkts Rx : 94 Pkts Tx Drop : 0 Pkts Rx Drop : 0 **Group Policy : AllProtocols Tunnel Group : DefaultRAGroup** Login Time : 17:31:34 UTC Tue Nov 18 2014 Duration : 0h:00m:50s Inactivity : 0h:00m:00s VLAN Mapping : N/A VLAN vLAN : none Audt Sess ID : c0a801010000d000546b8276 Security Grp : none IKEv2 Tunnels: 1 IPsecOverNatT Tunnels: 1 IKEv2: Tunnel ID : 13.1 UDP Src Port : 4500 UDP Dst Port : 4500 **Rem Auth Mode: EAP Loc Auth Mode: rsaCertificate** Encryption : 3DES Hashing : SHA1 Rekey Int (T): 86400 Seconds Rekey Left(T): 86351 Seconds PRF : SHA1 D/H Group : 2 Filter Name : IPsecOverNatT: Tunnel ID : 13.2 **Local Addr : 0.0.0.0/0.0.0.0/0/0 Remote Addr : 192.168.1.10/255.255.255.255/0/0** Encryption : AES256 Hashing : SHA1 Encapsulation: Tunnel Rekey Int (T): 28800 Seconds Rekey Left(T): 28750 Seconds Idle Time Out: 30 Minutes Idle TO Left : 29 Minutes Bytes Tx : 0 Bytes Rx : 7834 Pkts Tx : 0 Pkts Rx : 95

ISE日誌表示使用預設身份驗證和授權規則成功進行身份驗證。

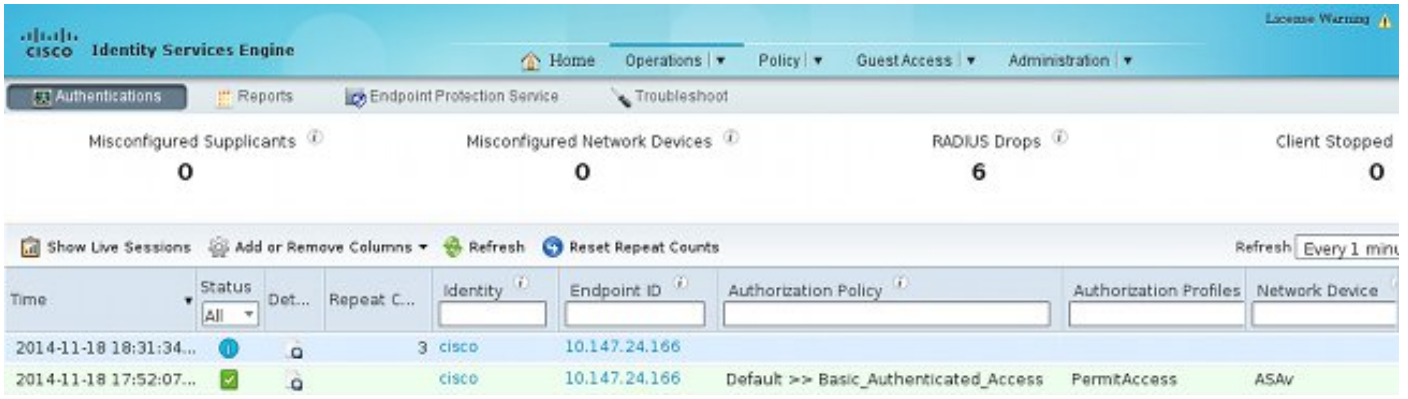

詳細資訊顯示PEAP方法。

# **Authentication Details**

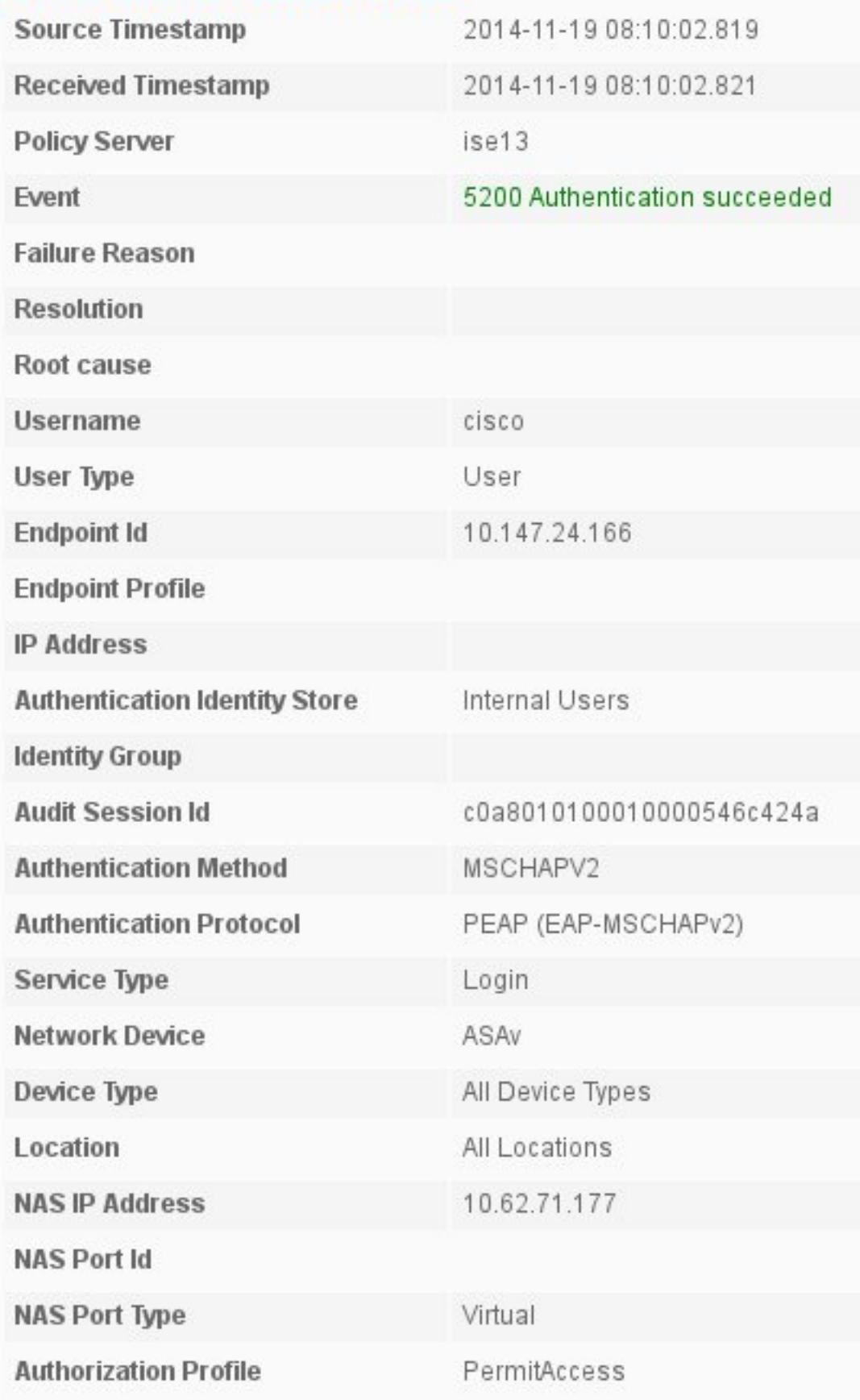

## ASA上的調試

最重要的調試包括:

### ASAv# **debug crypto ikev2 protocol 32** <most debugs omitted for clarity....

#### ASA接收的IKE\_SA\_INIT資料包(包括Diffie-Hellman(DH)的IKEv2建議和金鑰交換):

IKEv2-PROTO-2: **Received Packet** [From **10.147.24.166:500/**To 10.62.71.177:500/VRF i0:f0] Initiator SPI : 7E5B69A028355701 - Responder SPI : 0000000000000000 Message id: 0 IKEv2 IKE\_SA\_INIT Exchange REQUESTIKEv2-PROTO-3: Next payload: SA, version: 2.0 Exchange type: IKE\_SA\_INIT, flags: INITIATOR Message id: 0, length: 528 Payload contents: SA Next payload: KE, reserved: 0x0, length: 256 last proposal: 0x2, reserved: 0x0, length: 40 **Proposal: 1**, Protocol id: IKE, SPI size: 0, #trans: 4 last transform: 0x3, reserved: 0x0: length: 8 .....

#### 對發起方的IKE\_SA\_INIT響應 (包括IKEv2提議、DH金鑰交換和證書請求):

IKEv2-PROTO-2: (30): **Generating IKE\_SA\_INIT message** IKEv2-PROTO-2: (30): IKE Proposal: 1, SPI size: 0 (initial negotiation), Num. transforms: 4 (30): 3DES(30): SHA1(30): SHA96(30): DH\_GROUP\_1024\_MODP/Group 2IKEv2-PROTO-5: Construct Vendor Specific Payload: DELETE-REASONIKEv2-PROTO-5: Construct Vendor Specific Payload: (CUSTOM)IKEv2-PROTO-5: Construct Notify Payload: NAT\_DETECTION\_SOURCE\_IPIKEv2-PROTO-5: Construct Notify Payload: NAT\_DETECTION\_DESTINATION\_IPIKEv2-PROTO-5: Construct Vendor Specific Payload: FRAGMENTATION(30): IKEv2-PROTO-2: (30): Sending Packet [To 10.147.24.166:500/From 10.62.71.177:500/VRF i0:f0]

#### 適用於具有IKE-ID、證書請求、建議的轉換集、請求的配置和流量選擇器的客戶端的IKE\_AUTH:

IKEv2-PROTO-2: (30): **Received Packet** [From **10.147.24.166:4500**/To 10.62.71.177:500/VRF  $i0:601$ (30): Initiator SPI : 7E5B69A028355701 - Responder SPI : 1B1A94C7A7739855 Message id: 1 (30): IKEv2 IKE\_AUTH Exchange REQUESTIKEv2-PROTO-3: (30): Next payload: ENCR, version: 2.0 (30): Exchange type: IKE\_AUTH, flags: INITIATOR (30): Message id: 1, length: 948(30):

### 來自ASA的IKE\_AUTH響應,包括EAP身份請求(第一個具有EAP擴展的資料包)。 該資料包還包 括證書(如果ASA上沒有正確的證書,則表明存在故障):

IKEv2-PROTO-2: (30): **Generating EAP request** IKEv2-PROTO-2: (30): Sending Packet [To 10.147.24.166:4500/From 10.62.71.177:4500/VRF i0:f0]

#### ASA接收的EAP響應(長度5,負載:思科):

(30): REAL Decrypted packet: (30): Data: 14 bytes (30): EAP(30): Next payload: NONE, reserved: 0x0, length: 14 (30): **Code: response**: id: 36, length: 10 (30): **Type: identity** (30): EAP data: 5 bytes

然後作為EAP-PEAP的一部分交換多個資料包。最後,ASA收到EAP成功並將其轉發給請求方:

(30): EAP(30): Next payload: NONE, reserved: 0x0, length: 8 (30): **Code: success**: id: 76, length: 4 對等身份驗證成功:

IKEv2-PROTO-2: (30): Verification of peer's authenctication data PASSED VPN會話正確完成。

### 封包層級

EAP身份請求封裝在ASA傳送的IKE\_AUTH的「可擴展身份驗證」中。與身份請求一起傳送 IKE\_ID和證書。

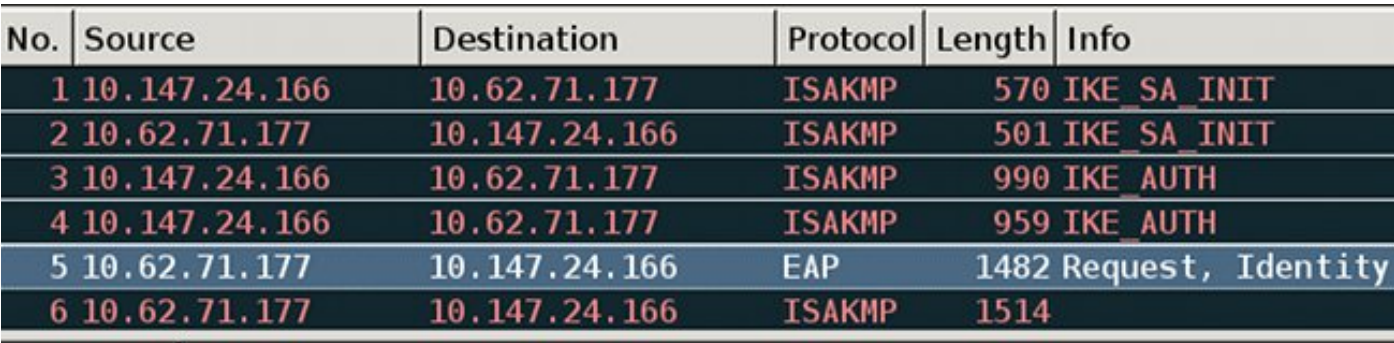

Length: 1440

```
▷ Type Payload: Vendor ID (43) : Unknown Vendor ID
```

```
▶ Type Payload: Identification - Responder (36)
```

```
v Type Payload: Certificate (37)
```
Next payload: Authentication (39)

 $0... ... = Critical Bit: Not Critical$ 

Payload length: 1203

Certificate Encoding: X.509 Certificate - Signature (4)

Certificate Data (iso.2.840.113549.1.9.2=ASAv.example.com)

- ▷ Type Payload: Authentication (39)
- $\triangledown$  Type Payload: Extensible Authentication (48)
	- Next payload: NONE / No Next Payload  $(0)$

```
0... ... = Critical Bit: Not Critical
```

```
Payload length: 10
```
**Extensible Authentication Protocol** Code: Request (1)  $Id: 36$ Length: 6 Type: Identity (1) Identity:

所有後續的EAP資料包都封裝在IKE\_AUTH中。請求方確認方法(EAP-PEAP)後,開始建立安全套接 字層(SSL)隧道,該隧道保護用於身份驗證的MSCHAPv2會話。

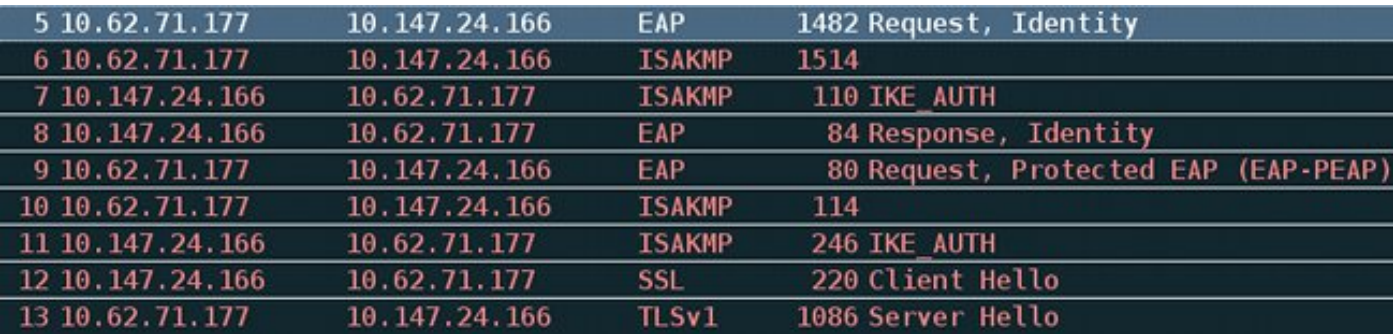

交換多個資料包後,ISE確認成功。

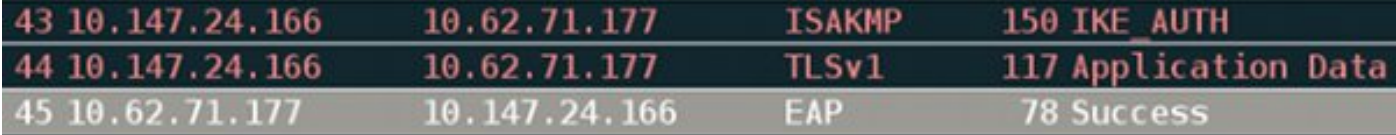

v Type Payload: Extensible Authentication (48) Next payload: NONE / No Next Payload (0) 0... .... = Critical Bit: Not Critical Payload length: 8

**Extensible Authentication Protocol** Code: Success (3)  $Id: 101$ Length: 4

IKEv2會話由ASA完成,最終配置(配置回覆包含值,如分配的IP地址)、轉換集和流量選擇器將 推送到VPN客戶端。

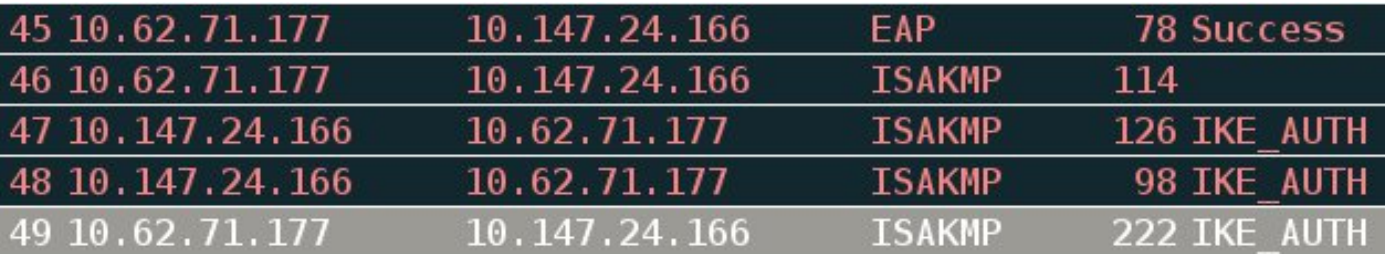

▷ Type Payload: Configuration (47)

▷ Type Payload: Security Association (33)

 $\overline{v}$  Type Payload: Traffic Selector - Initiator (44) # 1 Next payload: Traffic Selector - Responder (45)  $0, \ldots, \ldots$  = Critical Bit: Not Critical Payload length: 24 Number of Traffic Selector: 1 Traffic Selector Type: TS IPV4 ADDR RANGE (7) Protocol ID: Unused Selector Length: 16 Start Port: 0 **End Port: 65535** Starting Addr: 192.168.1.10 (192.168.1.10) Ending Addr: 192.168.1.10 (192.168.1.10)  $\triangledown$  Type Payload: Traffic Selector - Responder (45) # 1 Next payload: Notify (41)  $0...$  ... = Critical Bit: Not Critical Payload length: 24

## 疑難排解

目前尚無適用於此組態的具體疑難排解資訊。

# 相關資訊

- [Cisco ASA系列VPN CLI配置指南9.3](/content/en/us/td/docs/security/asa/asa93/configuration/vpn/asa-vpn-cli.html)
- [思科身份服務引擎使用手冊,版本1.2](//www.cisco.com/en/US/docs/security/ise/1.2/user_guide/ise_overview.html)
- [技術支援與文件 Cisco Systems](//www.cisco.com/cisco/web/support/index.html?referring_site=bodynav)